# Druckdatei speichern (Word): Unterschied zwischen den Versionen

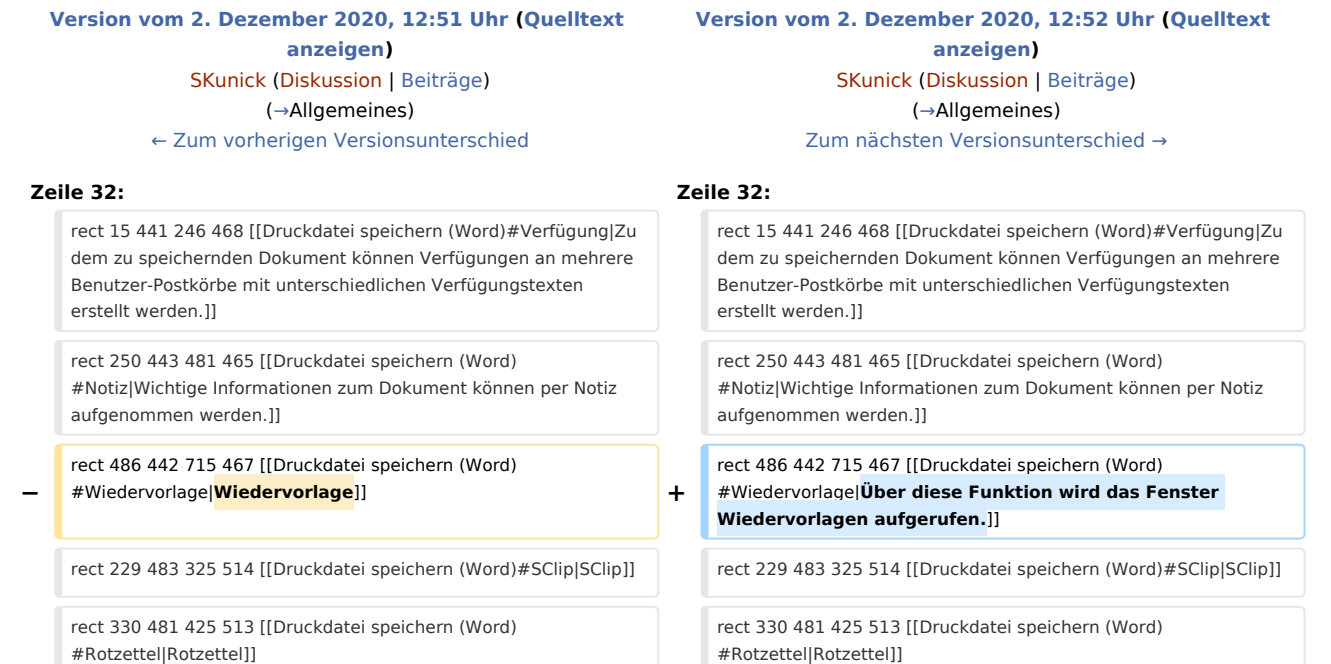

# Version vom 2. Dezember 2020, 12:52 Uhr

#### [Hauptseite](https://onlinehilfen.ra-micro.de/index.php/Hauptseite) > [Schriftverkehr](https://onlinehilfen.ra-micro.de/index.php/Kategorie:Schriftverkehr) > [Word](https://onlinehilfen.ra-micro.de/index.php/Word) > [Druckdatei speichern \(Word\)](https://onlinehilfen.ra-micro.de)

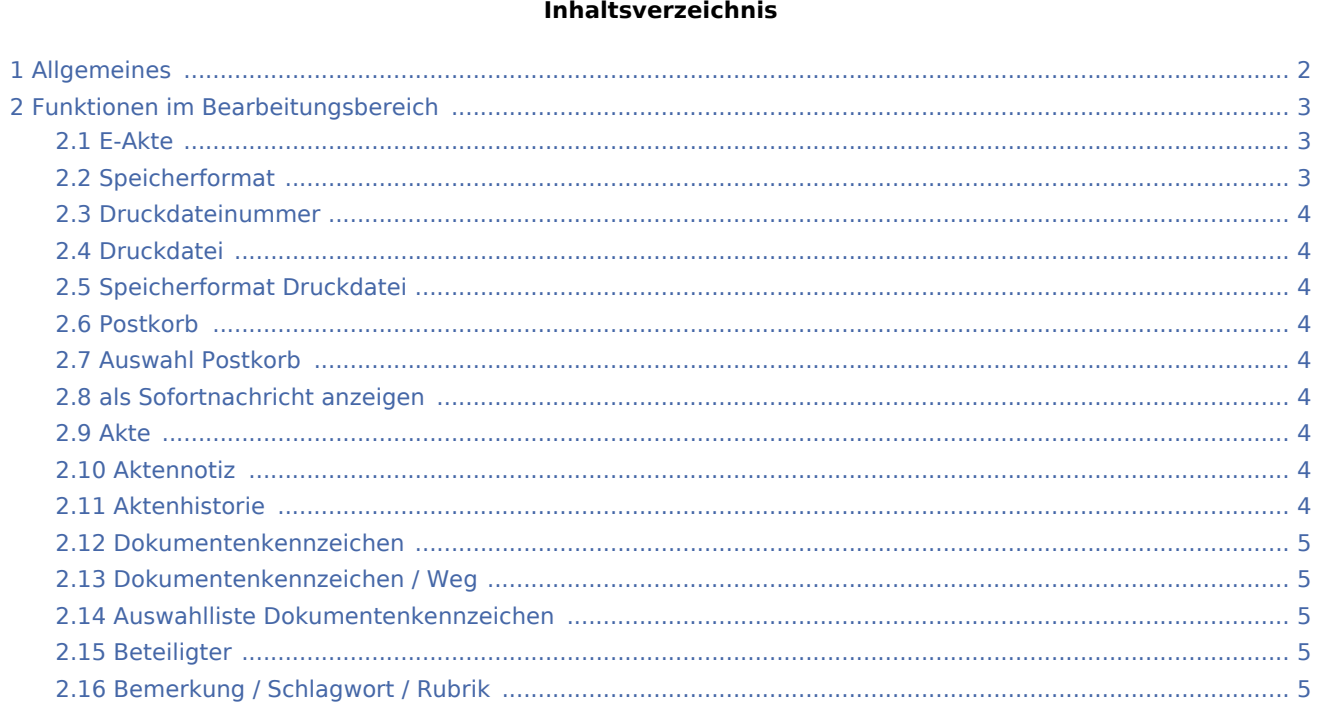

# **RA-MICRO**

Druckdatei speichern (Word): Unterschied zwischen den Versionen

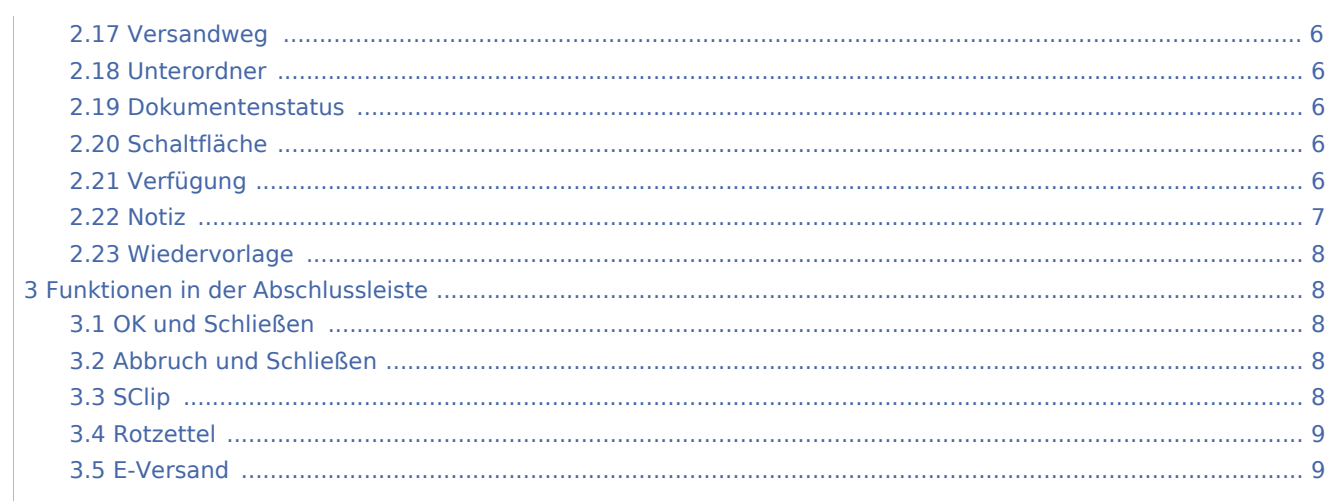

# <span id="page-1-0"></span>Allgemeines

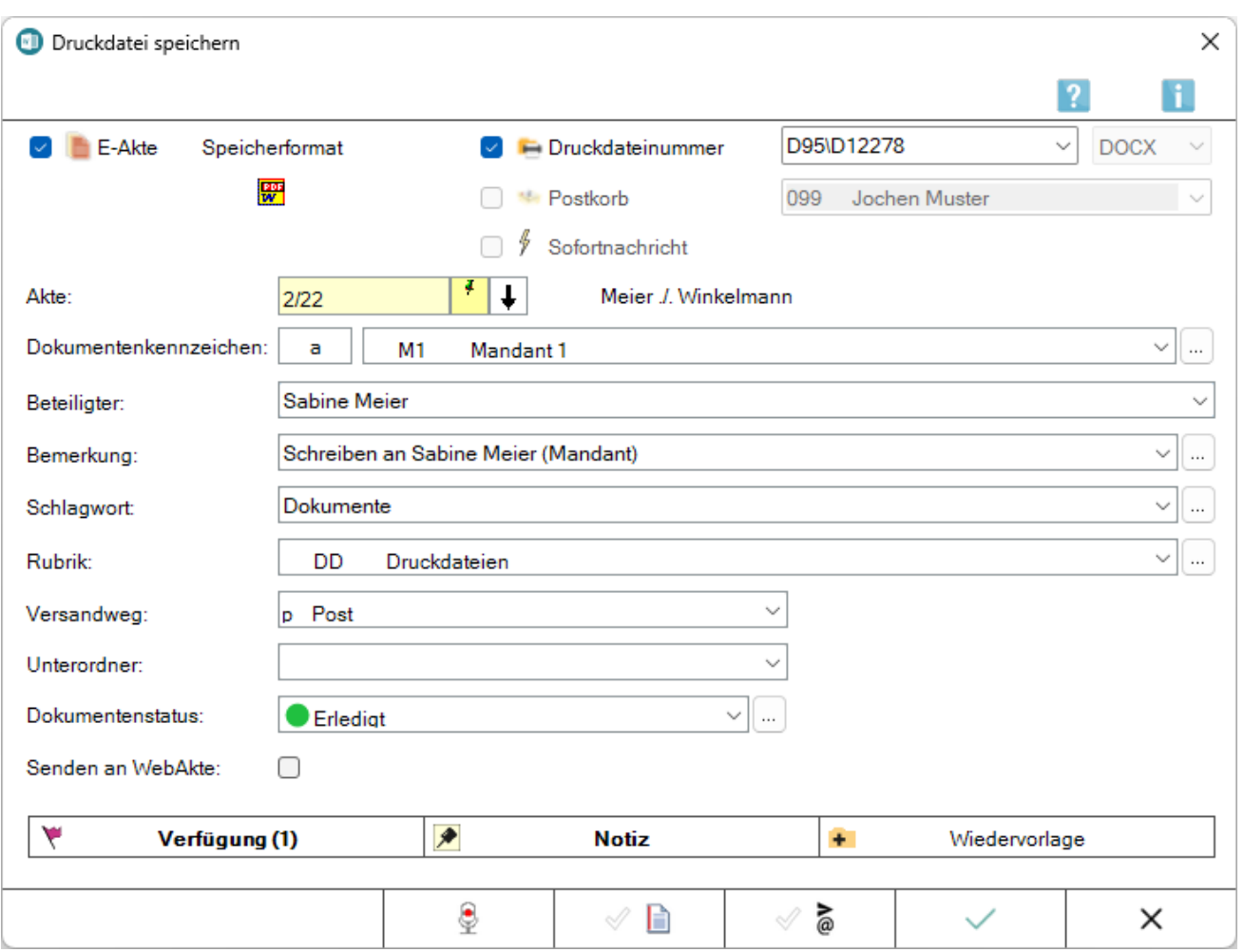

Die Programmfunktion *Druckdatei speichern* kommt zum Einsatz, wenn zahlreiche Schreiben zügig nacheinander erstellt, aber erst zu einem späteren Zeitpunkt gedruckt werden sollen. Die Texte werden geschrieben und als Druckdatei gespeichert. Für die Arbeit mit Druckdateien wird vorausgesetzt, dass unter *Kanzlei, Einstellungen, E-Workflow* auf der Karteikarte *E-Akte* die *Druckdateiverwaltung* aktiv ist. Im Eingabefeld *Akte* wird die Nummer der Akte eingegeben, zu der die Druckdatei erstellt werden soll, z. B. *10 / 17*. Eine Übermittlung an den *Postkorb* und eine damit verbundene Anzeige als Sofortnachricht ist möglich.

Bei aktenbezogenen Schriftsätzen und bei der Erstellung von Druckdateien in [RA-MICRO Drucken](https://onlinehilfen.ra-micro.de/index.php/RA-MICRO_Drucken#Allgemeines) mit aktivierter Option *Dokument speichern* wird die Aktennummer bereits vorgeschlagen und es ist voreingestellt, dass das Dokument in der *E-Akte* und / oder als Druckdatei gespeichert wird.

Nach Bestätigung der erforderlichen Angaben wird die neue Druckdatei automatisch in die *Druckdateiverwaltung* - eine Untermenge der *E-Akte* - übernommen und aktenbezogen in der *E-Akte* verlinkt. Dort kann sie z. B. über die eingegebene Bemerkung, Schlagwort oder Rubrik oder auch mithilfe des Dokumentenkennzeichens schnell gefunden werden. Für den Fall, dass die Druckdatei nicht länger als Entwurf zur Verfügung stehen und in der Endfassung als PDF-Datei in der *E-Akte* gespeichert werden soll, ist die Option *Druckdateinummer* in der nachfolgenden Maske abzuwählen und die Option *E-Akte* zu wählen.

Der Vorteil von Druckdateien ist der rationelle Umgang mit gespeicherten Texten. Der Dateiname wird standardmäßig fortlaufend nummeriert und für neue Dokumente automatisch vorgeschlagen. Die Speicherung erfolgt benutzerbezogen - fortlaufend mit oder ohne Jahrgang. Wir gehen im Folgenden von der jahrgangsweisen Zählung aus. Welche Zählung verwendet wird, kann in den *Einstellungen Druckdateiverwaltung* voreingestellt werden, die z. B. in der *E-Akte* unter *Einstellungen* aufgerufen werden können.

*Druckdatei speichern* kann im [Menüband von Microdoft Word \(kurz MS Word\),](https://onlinehilfen.ra-micro.de/index.php/Word#Allgemeines) Hauptregisterkarte *RA-MICRO*, Gruppe *Speichern*, über das Kontextmenü im Dokumentfenster sowie über die [Funktionsübersicht](https://onlinehilfen.ra-micro.de/index.php/Men%C3%BC_RA-MICRO_Word-Datenschnittstelle#Allgemeines) aufgerufen werden.

# <span id="page-2-0"></span>Funktionen im Bearbeitungsbereich

# <span id="page-2-1"></span>E-Akte

Speichert die Druckdatei in der *E-Akte* und ist dann mit dieser verlinkt.

Bei Abwahl dieser Option und bei gleichzeitig gewählter Option *Druckdateinummer* steht als Speicherformat nur das Originaltextformat zur Verfügung:

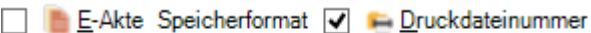

n

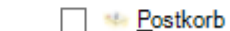

# <span id="page-2-2"></span>Speicherformat

Wurden die Optionen *E-Akte* und *Druckdateinummer* gewählt, wird das Dokument standardmäßig als verlinkte PDF-Datei in der *E-Akte* und als Entwurf in der *Druckdateiverwaltung* gespeichert.

Standardmäßig ist das Speicherformat gemäß den *Einstellungen* unter *E-Akte, Allgemein* vorausgewählt.

Das Speicherformat kann durch Klick / Touch auf dieses Symbol geändert werden.

#### <span id="page-3-0"></span>Druckdateinummer

Speichert das Dokument als Druckdatei unter einer fortlaufenden Nummer im gewählten Textformat, in diesem Beispiel das Format *DOCX* und zusätzlich als PDF-Datei verlinkt in der *E-Akte*.

Bei Abwahl der Option *Druckdateinummer* wird als Speicherformat das in den Einstellungen der *E-Akte* vorgemerkte Speicherformat vorgeschlagen. Der Link auf die Druckdatei in der *E-Akte* wird aus der *Druckdateiverwaltung* entfernt und die Druckdatei in der E-Akte als Endfassung im PDF-Format gespeichert.

# <span id="page-3-1"></span>Druckdatei

Die Druckdatei wird je Benutzer - hier fortlaufend mit Jahrgang - hochgezählt.

Dabei wird das Jahr, z. B. 2017, zweistellig ausgegeben, z. B. so: *D95-17*.

Mit dem Platzhalter *\$DDNummer* kann die Druckdateinummer im Briefkopf platziert werden.

# <span id="page-3-2"></span>Speicherformat Druckdatei

Dient der Auswahl für das Speicherformat der Druckdatei.

#### <span id="page-3-3"></span>Postkorb

Speichert die Druckdatei zur weiteren Bearbeitung in den Postkorb.

# <span id="page-3-4"></span>Auswahl Postkorb

Bei Auswahl *Postkorb*, kann hier zwischen dem *Zentralen Postkorb* oder den Benutzer-Postkörben gewählt werden.

#### <span id="page-3-5"></span>als Sofortnachricht anzeigen

Zeigt dem Benutzer den Eingang der Druckdatei in seinen Postkorb durch eine Sofortnachricht an.

Die Sofortnachricht steht nur in Verbindung mit Aktivierung des Postkorbs zur Verfügung.

#### <span id="page-3-6"></span>Akte

Die Aktennummer wird in der Regel aus dem zu druckenden Dokument übernommen.

#### <span id="page-3-7"></span>Aktennotiz

Hauptartikel → [Notizen](https://onlinehilfen.ra-micro.de/wiki2/index.php/Notizen#Allgemeines)

# <span id="page-3-8"></span>Aktenhistorie

Ruft eine Historie für den schnellen Aufruf bereits verwendeter Aktennummern auf.

#### <span id="page-4-0"></span>Dokumentenkennzeichen

Dokumentenkennzeichen können intern sein oder aus der Kombination des Weges des Dokuments an die Kanzlei bzw. von der Kanzlei und dem Korrespondenzkürzel, hier *M1* für den *Mandanten 1*, bestehen. Sie dienen zum schnellen Finden und Gruppieren von Dokumenten in umfangreichen *E-Akten*.

Beispiele für die Ansicht eines kanzleiinternen Dokumentes sowie eines an den 1. Mandanten gerichteten Dokumentes im *Explorerbaum* der *E-Akte*:

 $\overline{\bullet}$ 27.01.16 Aktennotiz 

Ein Sortieren der Druckdateien nach dem Dokumentenkennzeichen ermöglicht ein schnelles Finden in einer umfangreichen E-Akte bzw. der *Druckdateiverwaltung*.

 Dokumentenkennzeichen stehen nur zur Verfügung, wenn die Einstellung *Classic Icon Ansicht* in den *E-Workflow Einstellungen* auf der Karteikarte *E-Akte II* nicht gesetzt ist.

#### Dokumentenkennzeichen / Weg

<span id="page-4-1"></span>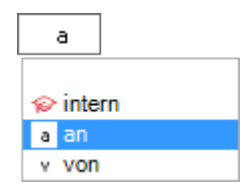

Kennzeichnet den Weg des Dokuments als *intern*, *an die Kanzlei (a)* und *von der Kanzlei (v)*.

#### <span id="page-4-2"></span>Auswahlliste Dokumentenkennzeichen

Ermöglicht zum schnellen Finden in umfangreichen Akten ein Gruppieren der gespeicherten Dokumente nach dem hier festzulegenden Korrespondenzkürzel in Kombination mit dem zuvor gewählten Weg des Dokuments (an die Kanzlei und von der Kanzlei).

Die so gebildeten Dokumentenkennzeichen stehen nur zur Verfügung, wenn die Einstellung *Classic Icon Ansicht* in den *E-Workflow Einstellungen* auf der Karteikarte *E-Akte II* nicht gesetzt ist.

#### <span id="page-4-3"></span>**Beteiligter**

Als Beteiligter wird standardmäßig der Mandant vorgeschlagen. Zur Auswahl stehen zusätzlich alle gespeicherten Aktenbeteiligten.

#### <span id="page-4-4"></span>Bemerkung / Schlagwort / Rubrik

Als Bemerkung wird die Herkunftsbezeichnung des Dokumentes vorgeschlagen.

Zum schnelleren Auffinden der Druckdatei kann zusätzlich zu Bemerkung und Schlagwort eine farbige Rubrik gewählt und dem Dokument zugeordnet werden.

Über die Schaltfläche | ... | können Vorgaben zusätzlich zu den freien Eingaben im jeweiligen Textfeld selbst erstellt und für die spätere schnelle Auswahl gespeichert werden.

Die Bemerkung wird später, falls die Druckdatei elektronisch versendet wird, als Dateibezeichnung übernommen.

Wir empfehlen daher, insbesondere die Bemerkung aussagekräftig zu formulieren.

#### <span id="page-5-0"></span>Versandweg

Hier kann hinterlegt werden, wie der Versand des Dokumentes erfolgt - per *E-Brief*, direkt - per Boten etc.

Die Hinterlegung des Versandweges steht nur zur Verfügung, wenn die Einstellung *Classic Icon Ansicht* in den *E-Workflow Einstellungen* auf der Karteikarte *E-Akte II* nicht gesetzt ist.

#### <span id="page-5-1"></span>Unterordner

Unterordner stehen nur zur Verfügung, wenn diese bereits zur *E-Akte* angelegt sind.

#### <span id="page-5-2"></span>Dokumentenstatus

Je nach Dokumentenstatus werden die Dokumente in der *E-Akte* bzw. dem *Postkorb* in der Reihenfolge *Überfällig, in Bearbeitung* und *Erledigt* aufgelistet.

Überfällige Dokumente stehen an erster Stelle und erhalten auch bei gut ausgelasteten Postkörben die sofortige Aufmerksamkeit des Bearbeiters.

Der Dokumentenstatus kann per Mausklick / Touch auf das Statussymbol - z. B. im *Postkorb* - geändert werden.

# <span id="page-5-3"></span>Schaltfläche

Ermöglicht bei vorliegendem Programmrecht *Standardtexte* die Bearbeitung der jeweiligen Einträge.

#### <span id="page-5-4"></span>Verfügung

Zu dem zu speichernden Dokument können Verfügungen an mehrere Benutzer-Postkörbe mit unterschiedlichen Verfügungstexten erstellt werden.

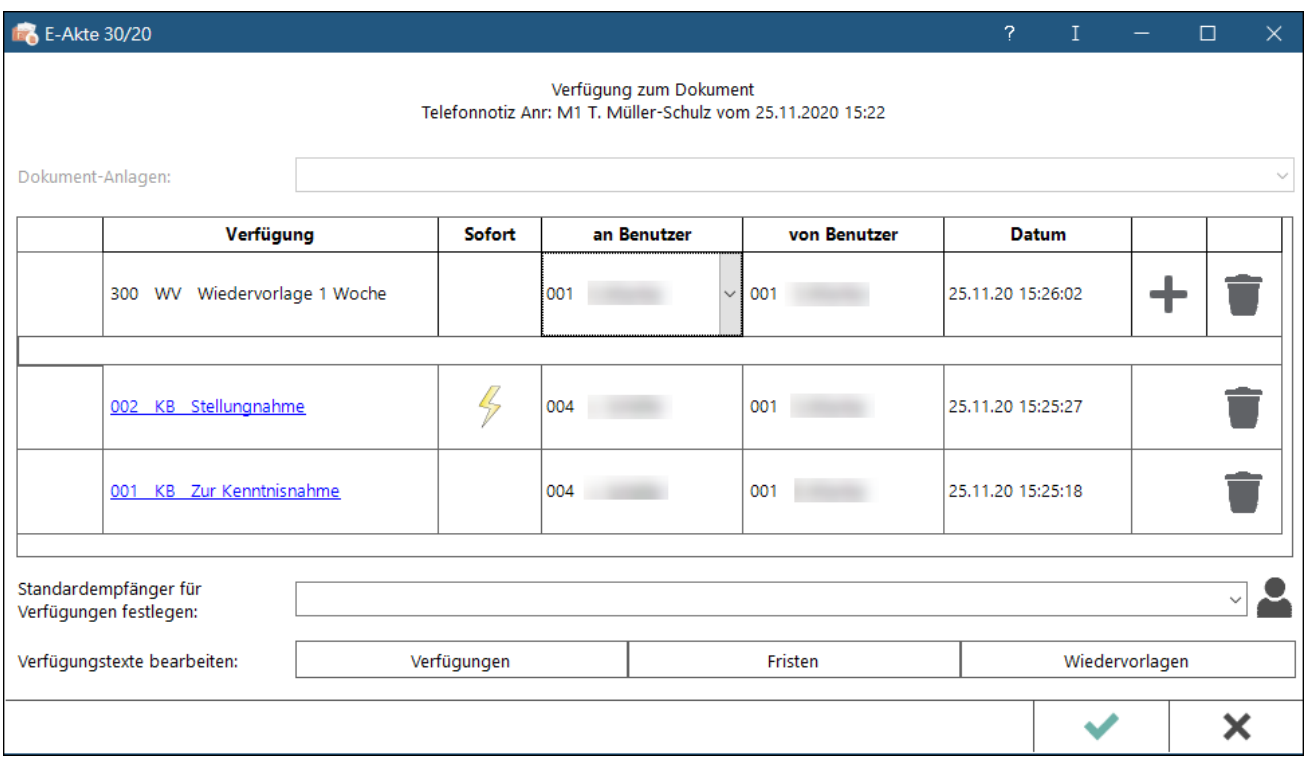

Die Option *Senden an Postkorb* im Dialog *Speichern in E-Akte* ist in der Konstellation nicht verfügbar, da die Speicherung des Dokuments über die [Verfügung](https://onlinehilfen.ra-micro.de/index.php/Verf�gung) definiert wird.

Wurde über die Option *Standardempfänger für Verfügungen festlegen* ein Standardempfänger definiert, wird dieser Standardempfänger immer vorgeschlagen.

Über Verfügungstexte bearbeiten können individuelle Texte hinzugefügt werden. Die Bearbeitung setzt das vorhandene Verwalterrecht in der [Benutzerverwaltung](https://onlinehilfen.ra-micro.de/index.php/Rechteverwaltung_(Benutzerverwaltung)) voraus.

#### <span id="page-6-0"></span>Notiz

Wichtige Informationen zum Dokument können per [Notiz](https://onlinehilfen.ra-micro.de/index.php/Notiz) aufgenommen werden.

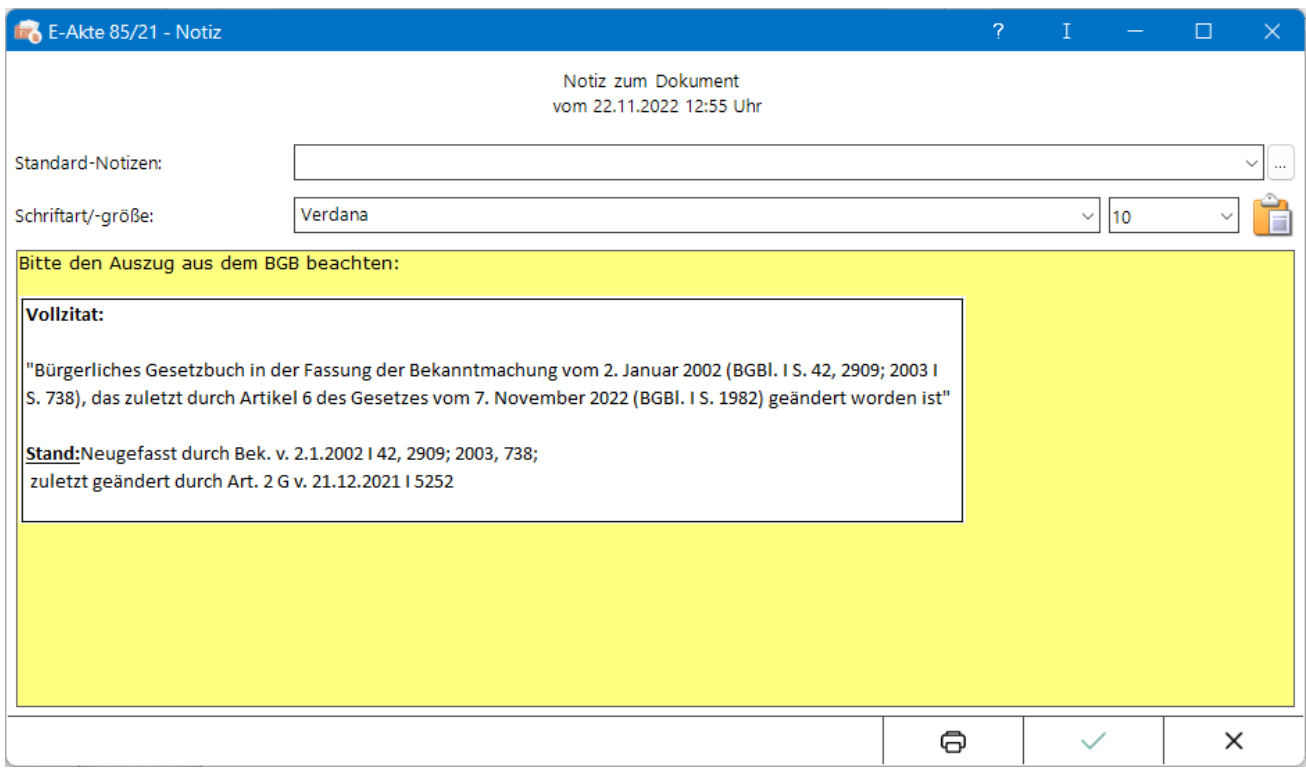

Das Einfügen von Screenshots aus der Zwischenablage ist mit der Tastenkombination Strg+v möglich.

# <span id="page-7-0"></span>Wiedervorlage

Über diese Funktion wird das Fenster [Wiedervorlagen](https://onlinehilfen.ra-micro.de/index.php/Wiedervorlagen) aufgerufen.

# <span id="page-7-1"></span>Funktionen in der Abschlussleiste

#### <span id="page-7-2"></span>OK und Schließen

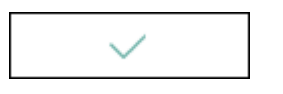

Speichert die vorgenommenen Einstellungen.

# <span id="page-7-3"></span>Abbruch und Schließen

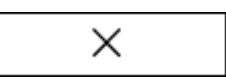

Das Fenster wird geschlossen.

# <span id="page-7-4"></span>**SClip**

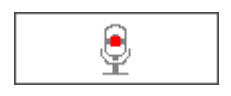

# <span id="page-8-0"></span>Rotzettel

Das gespeicherte Dokument wird als Anlage dem E-Brief mit [E-Rotzettel](https://onlinehilfen.ra-micro.de/index.php/Rotzettel#Allgemein) übergeben und kann mit der Kurzmitteilung an den Postausgang des Postausgangsfachs übermittelt werden.

### <span id="page-8-1"></span>E-Versand

Das Dokument kann über den [E-Versand](https://onlinehilfen.ra-micro.de/index.php/E-Versand#Allgemeines) elektronisch, bsw. per E-Brief, E-Mail oder beA, versandt werden.